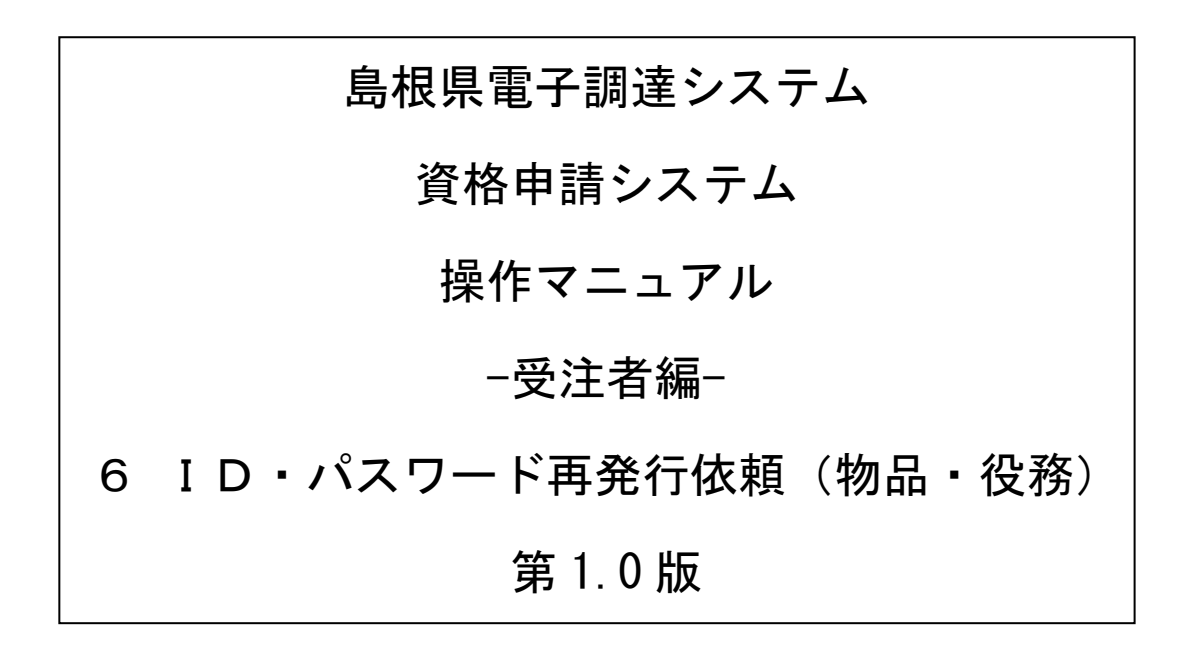

═

# 目次

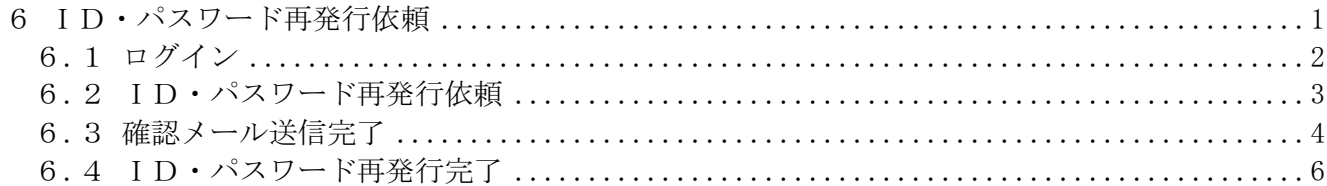

#### <span id="page-2-0"></span>6 ID・パスワード再発行依頼

ID・パスワード再発行依頼機能は、利用者が資格申請ID、または、パスワードを忘失した際に、 IDとパスワードを再発行する機能です。

ID・パスワード再発行依頼は、次のような操作の流れとなります。

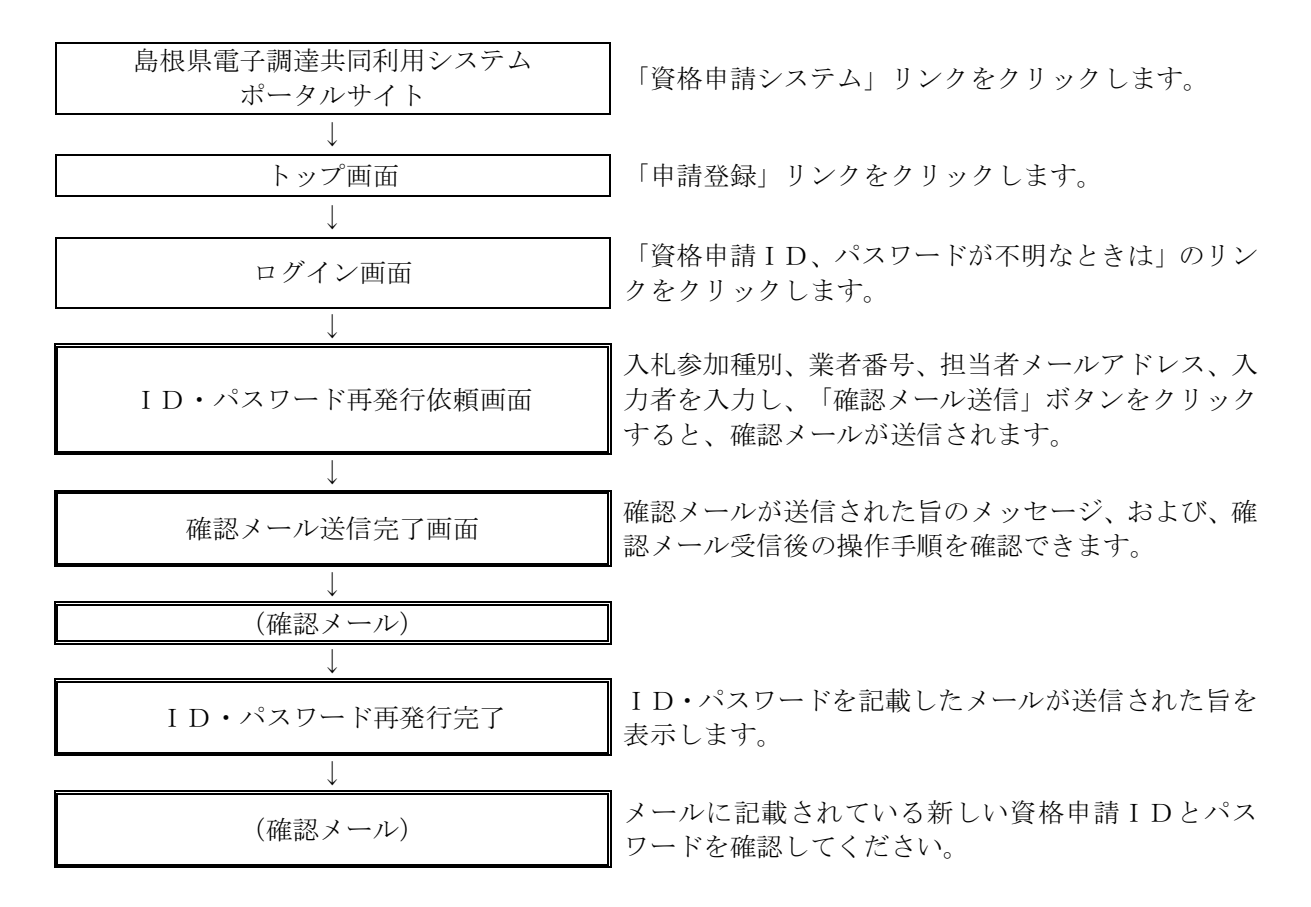

## <span id="page-3-0"></span>6.1 ログイン

資格申請ID、パスワードが不明な場合は「資格申請ID、パスワードが不明なときは」リンクを クリックしてください。

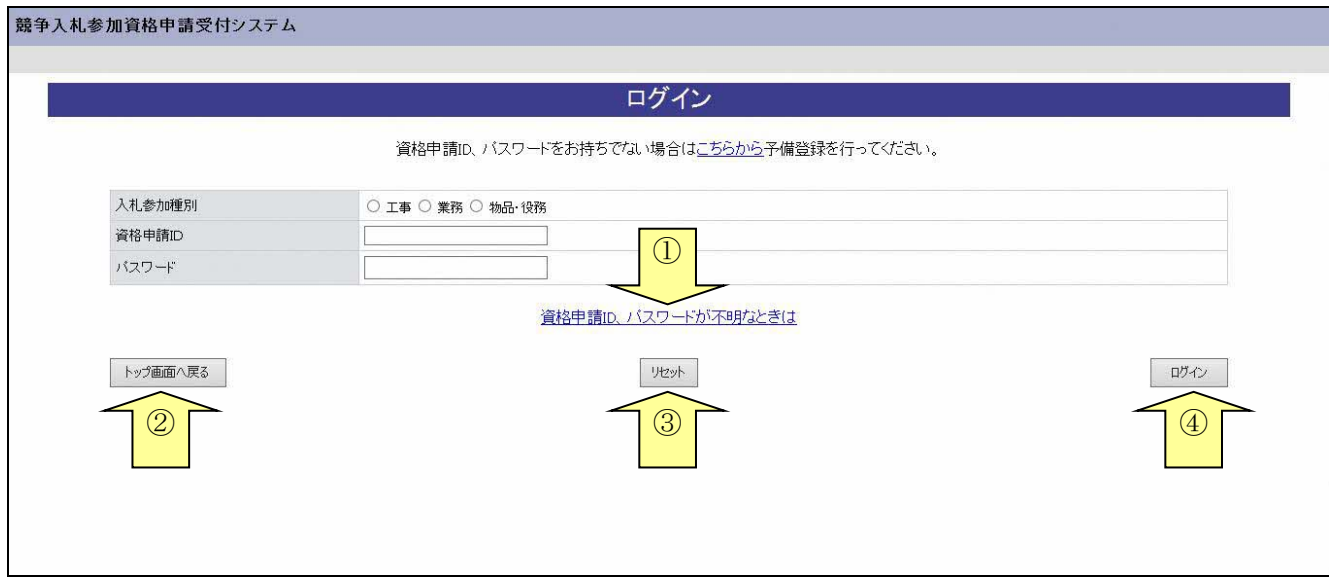

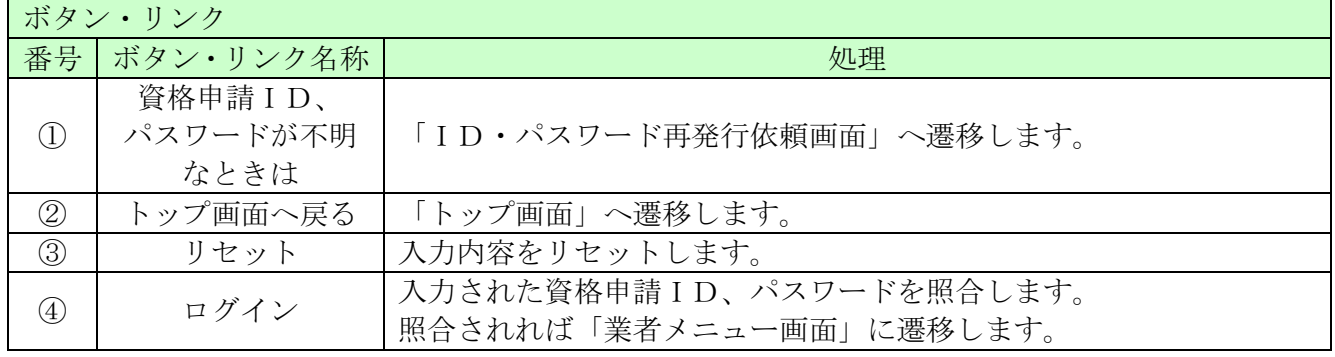

## <span id="page-4-0"></span>6.2 ID・パスワード再発行依頼

ID・パスワード再発行依頼に、必要な情報を入力し、「確認メール送信」ボタンをクリックします。

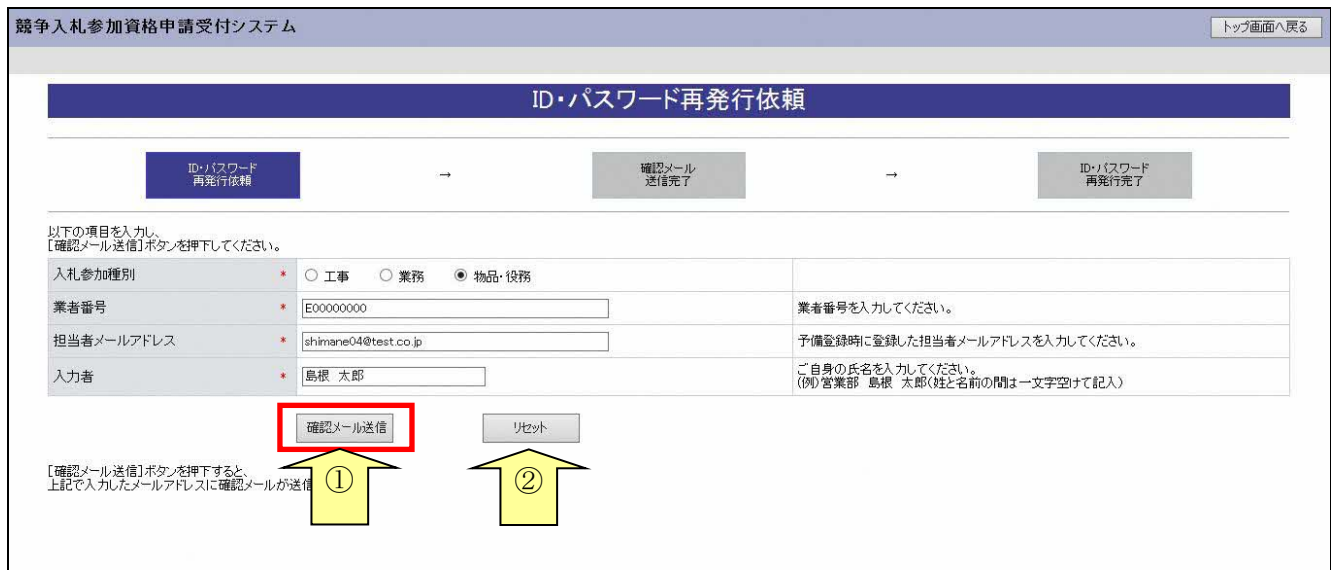

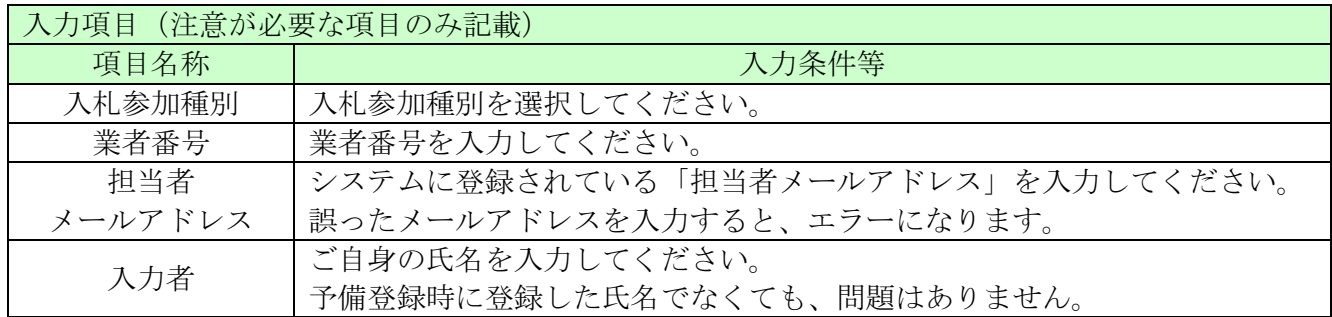

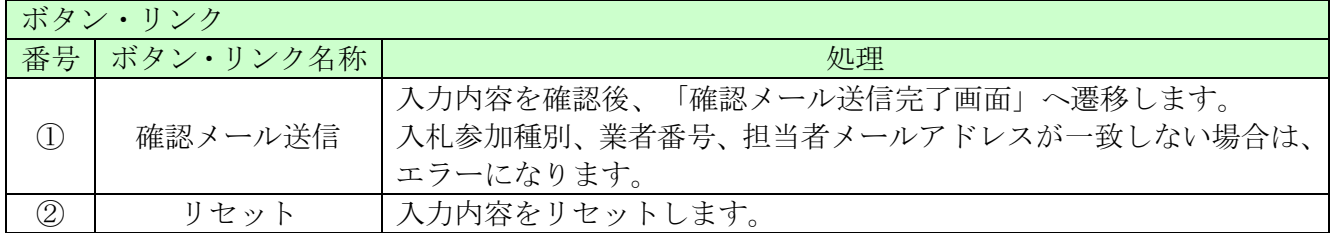

### <span id="page-5-0"></span>6.3 確認メール送信完了

担当者メールアドレスが正しいことを確認するため、システムより確認メールが配信されます。 ※メールの到着に時間がかかる場合もあります。しばらくお待ちいただいてから、メールをご確認 ください。

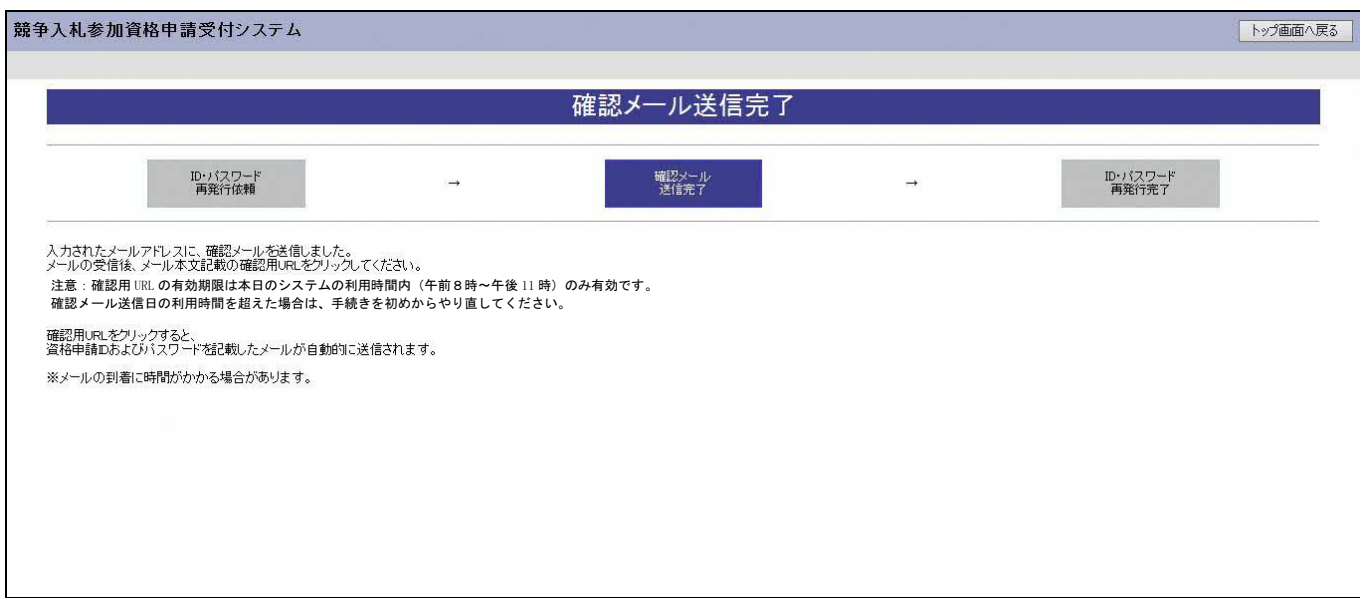

入力したメールアドレス宛に次のページのメールが送信されます。(メールソフトによって表示 イメージは異なります)。

届かない場合は、メールソフトが担当者メールアドレスのメールを受信できる設定となっているか、 セキュリティソフト等により迷惑メールとしてブロックされていないかなどご確認ください。

メール本文を開き、記載されている「確認用URL」をクリックして、「ID・パスワード再発行完 了画面」へアクセスしてください。

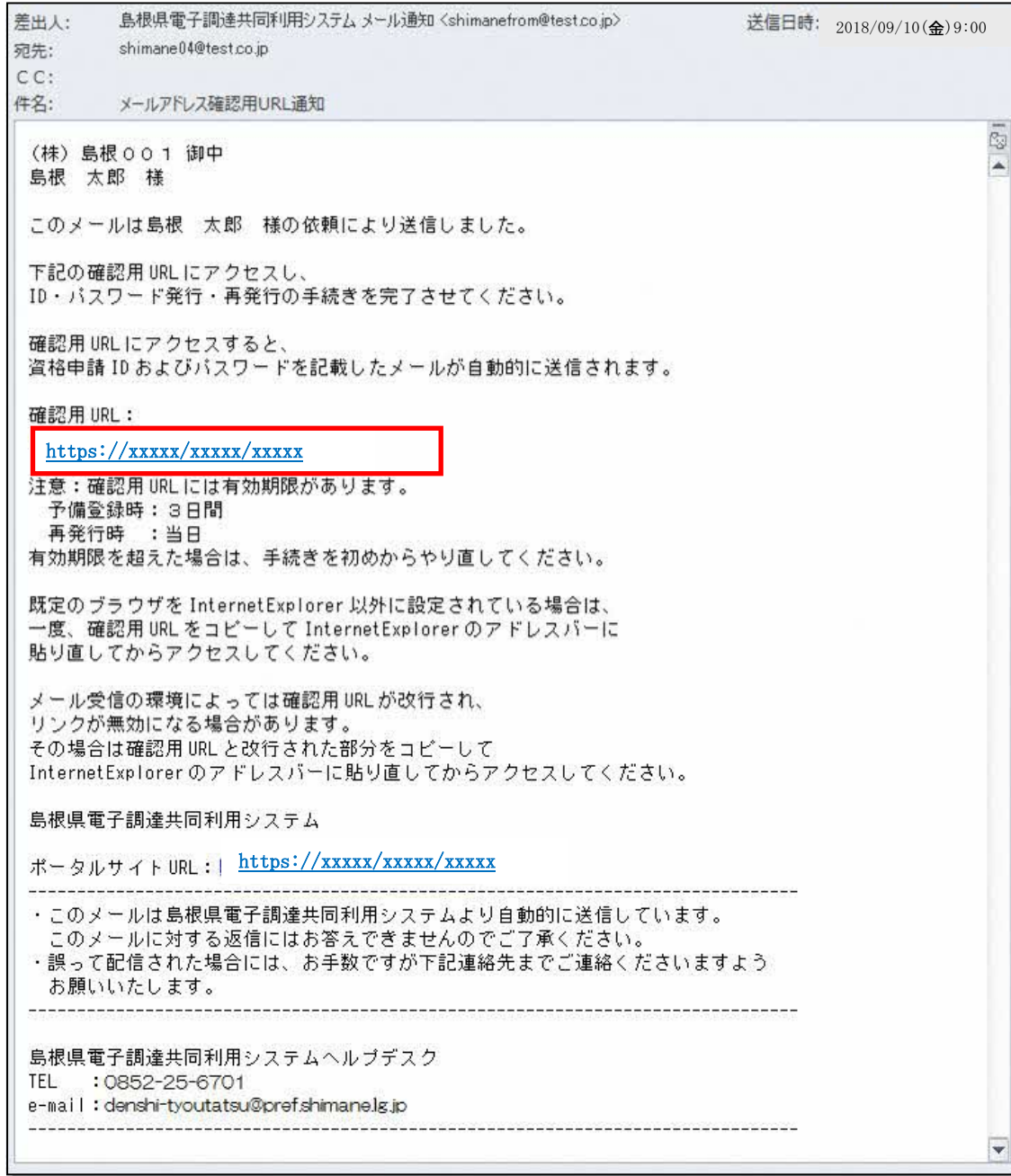

#### <span id="page-7-0"></span>6.4 ID・パスワード再発行完了

確認用URLに正常にアクセスできた場合は、以下のような画面が表示され、ID・パスワード再 発行完了となります。

以下の画面を表示させると、担当者メールアドレス宛に資格申請ID、パスワードが記載された メールが送信されます。

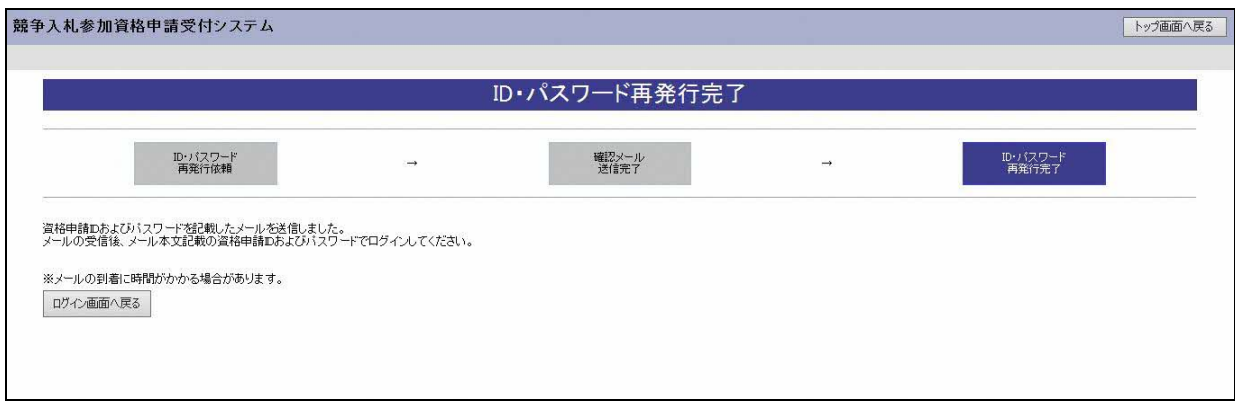

入力したメールアドレス宛に以下のメールが送信されます。(メールソフトによって表示イメージは 異なります。)

届かない場合は、メールソフトが担当者メールアドレスのメールを受信できる設定となっているか、 セキュリティソフト等により迷惑メールとしてブロックされていないかなどご確認ください。 メールはすぐに届かない場合もあります。時間をおいて確認してください。

メール受信後、メール本文記載の資格申請ID、資格申請パスワードでログインすることができま す。セキュリティ確保のため、本システムにアクセスしていただき、すみやかにパスワードを変更 されることをお勧めいたします。

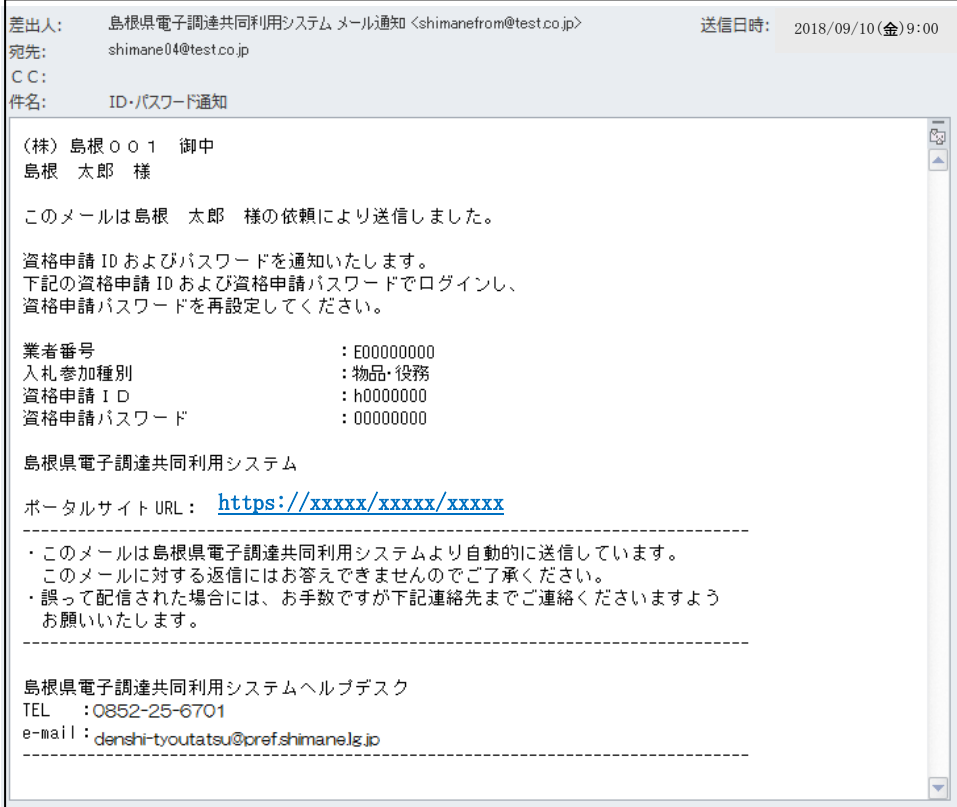